#### **U.S. Customs and Border Protection**

# **CBP One**™ Allows **Travelers (Air)** to request **Advance Travel Authorization**

## **Download CBP One**™

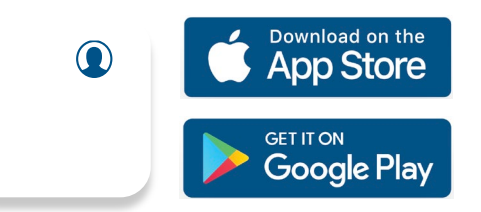

 To get started, download CBP One™ from the Apple App Store or Google Play Store.

## **Sign In Using [Login.gov](https://Login.gov)**

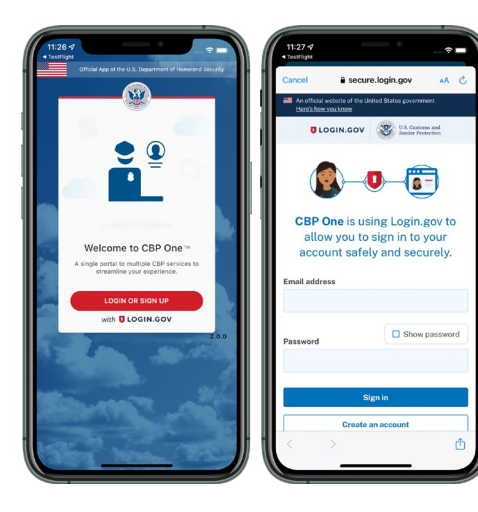

The app will redirect to **[login.gov](https://login.gov)**  where you can either create or login to your existing account.

#### Select "Traveler." Select "Air", then select **1. Who Are You**  "Continue" to begin.

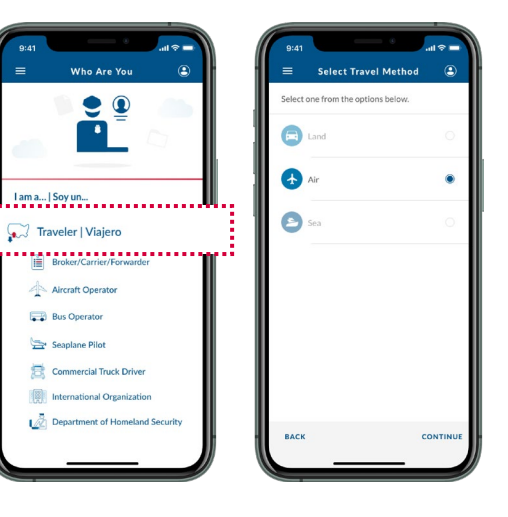

#### **4. Scan Your Passport**

Select "Scan Passport" and scan the information page of your passport.

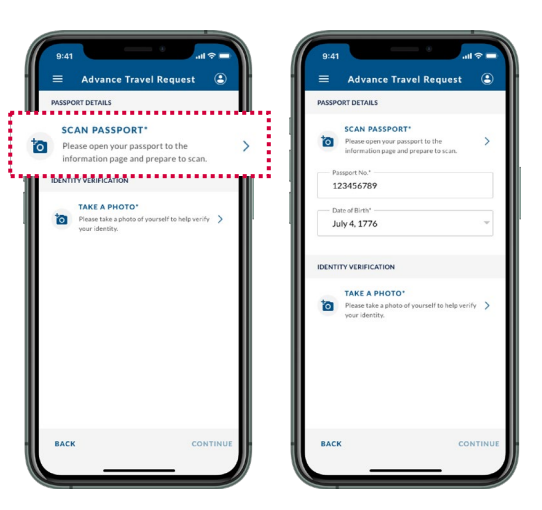

## **2. Advance Travel Authorization**

 users will be prompted to create a profile. Select "Advance Travel Authorization", then select "Request Advance Travel Authorization." First time

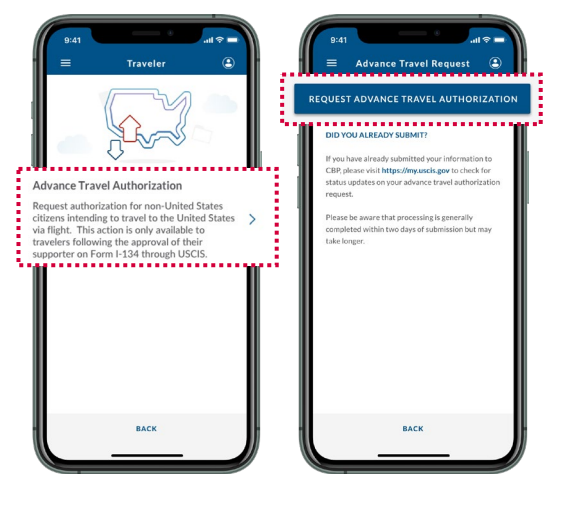

## Select "Take a Photo" and follow the instruction on-**5. Take a Photo**

#### **3. A-Number**

 appears on your Form I-134 submission. Select "Continue." Fill out the required field. Please enter your information exactly as it

 $1 - 257$ 

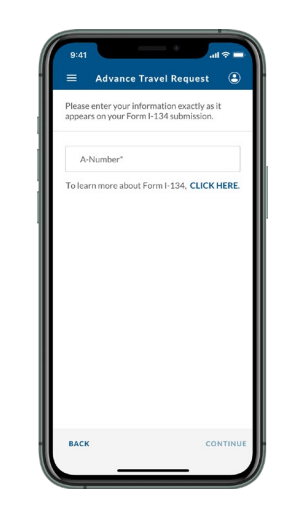

#### **6. Review and Submit**

 Review all information and select "Submit." A confirmation screen will display after your information has been submitted. Visit [https://my.uscis.gov t](https://my.uscis.gov/)o check for status updates on your advance travel authorization request.

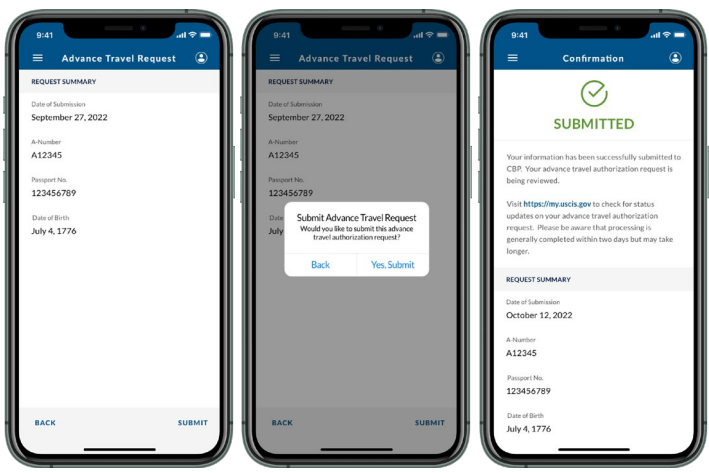

# screen. Select "Continue."

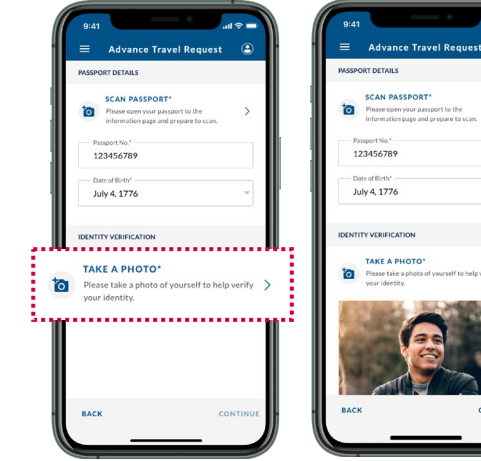

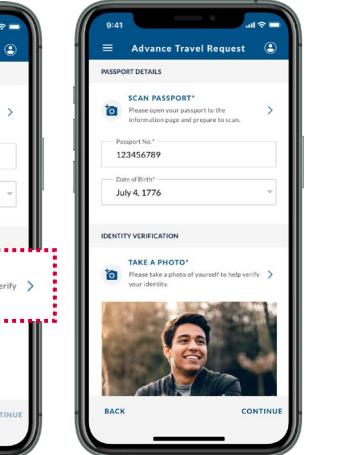